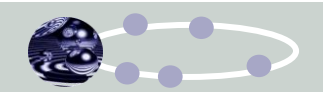

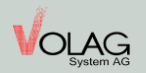

## **Incident: Bluetooth est désactivé après le redémarrage du Cipherlab RS31:**

Contrôle: Si le symbole Bluetooth n'apparaît plus dans la ligne d'état supérieure après le redémarrage de l'appareil, il n'est plus activé et doit d'abord être réactivé à chaque fois.

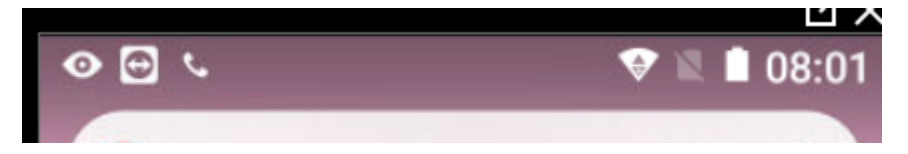

Si tel est le cas avec votre appareil, veuillez suivre les étapes suivantes:

1. Ouvrir paramètre:

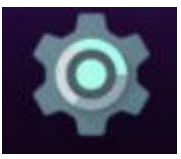

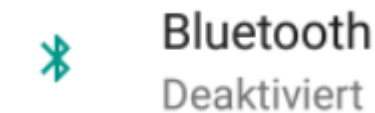

2. Ouvrez l'élément de menu Bluetooth:

## **Lorsque Bluetooth est activé, votre appareil peut communiquer avec les appareils Bluetooth à proximité**

System Apps et services peuvent toujours découvrir les périphériques Bluetooth pour augmenter la précision de la localisation. Vous pouvez modifier cela dans **les paramètres de recherche**.

- 3. Dans ce message, cliquez sur le mot "Rechercher un message", qui apparaît dans une couleur différente et
- 4. Désactivez la "Recherche Bluetooth" dans le menu qui apparaît alors, c'est-àdire déplacez la barre en conséquence jusqu'à ce que le point ne soit plus rempli en gras.
- 5. Utilisez le bouton « Retour » pour revenir en arrière d'un niveau de menu et réglez Bluetooth sur "On" ou déplacez le loquet en conséquence

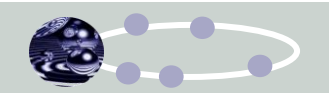

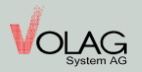

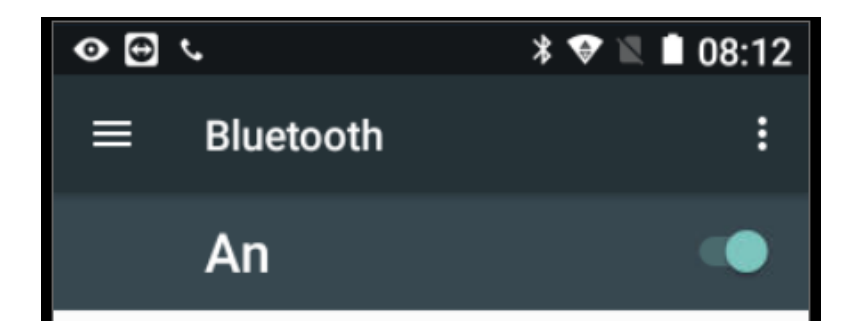

6. Après un nouveau redémarrage, la connexion Bluetooth doit alors rester active tant que vous ne l'avez pas délibérément réglée sur "Off".

## **Si vous avez encore besoin d'aide, veuillez nous contacter par e-mail à support@volag-system.ch ou par téléphone 071 858 56 56.**

Merci beaucoup et bonne chance

Votre équipe VOLAG